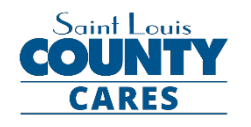

#### **CHILD CARE RELIEF PROGRAM GUIDANCE** *NOTE: This document is NOT the application form.*

Please read th[e Request for Proposals \(RFP\)](https://stlcsf.smapply.io/protected/resource/eyJoZnJlIjogOTk2NDA3NzEsICJ2cSI6IDE0MTMyOH0/) document carefully for application requirements and contract expectations. The St. Louis County Humanitarian application is internet-based and can be found at [https://stlcsf.smapply.io/prog/stlouisco\\_cares\\_childcare.](https://stlcsf.smapply.io/prog/stlouisco_cares_childcare)

#### **RECOMMENDATIONS AND ITEMS TO NOTE**

- SurveyMonkey Apply, the online application platform, will function in a variety of internet browsers but operates most efficiently in the **Google Chrome** internet browser.
- Please follow the instructions for registering on SurveyMonkey Apply website on the next page of this document.
- St. Louis County recommends answering narrative application questions in a word processing program (such as Microsoft Word) for editing and retention purposes. When complete, narrative answers from the word processing file can be copied and pasted into the appropriate SurveyMonkey Apply text boxes.
- This symbol( $\circled{I}$ ), located throughout the application in the top right corner allows applicants to:
	- o contact the site administrator at [humanitarian@stlouisco.com](mailto:humanitarian@stlouisco.com?subject=Humanitarian%20Fund%20Application%20Question) for questions about application content
	- o access frequently asked questions about the SurveyMonkey Apply platform, or
	- o contact [SurveyMonkey Apply](https://stlcsf.smapply.io/helpdesk/) with technical concerns regarding the SurveyMonkey Apply platform
- SurveyMonkey Apply will auto-save regularly during an open work session. A "Save and Continue Editing" button is also available at the bottom of each application section.
- St. Louis County will host a Webinar on how to navigate the Survey Monkey Apply system on Thursday, June 4 @ 2p.m. It will be recorded and available on the SurveyMonkey Apply landing page for future reference.

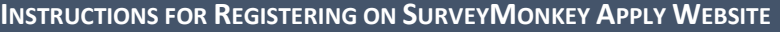

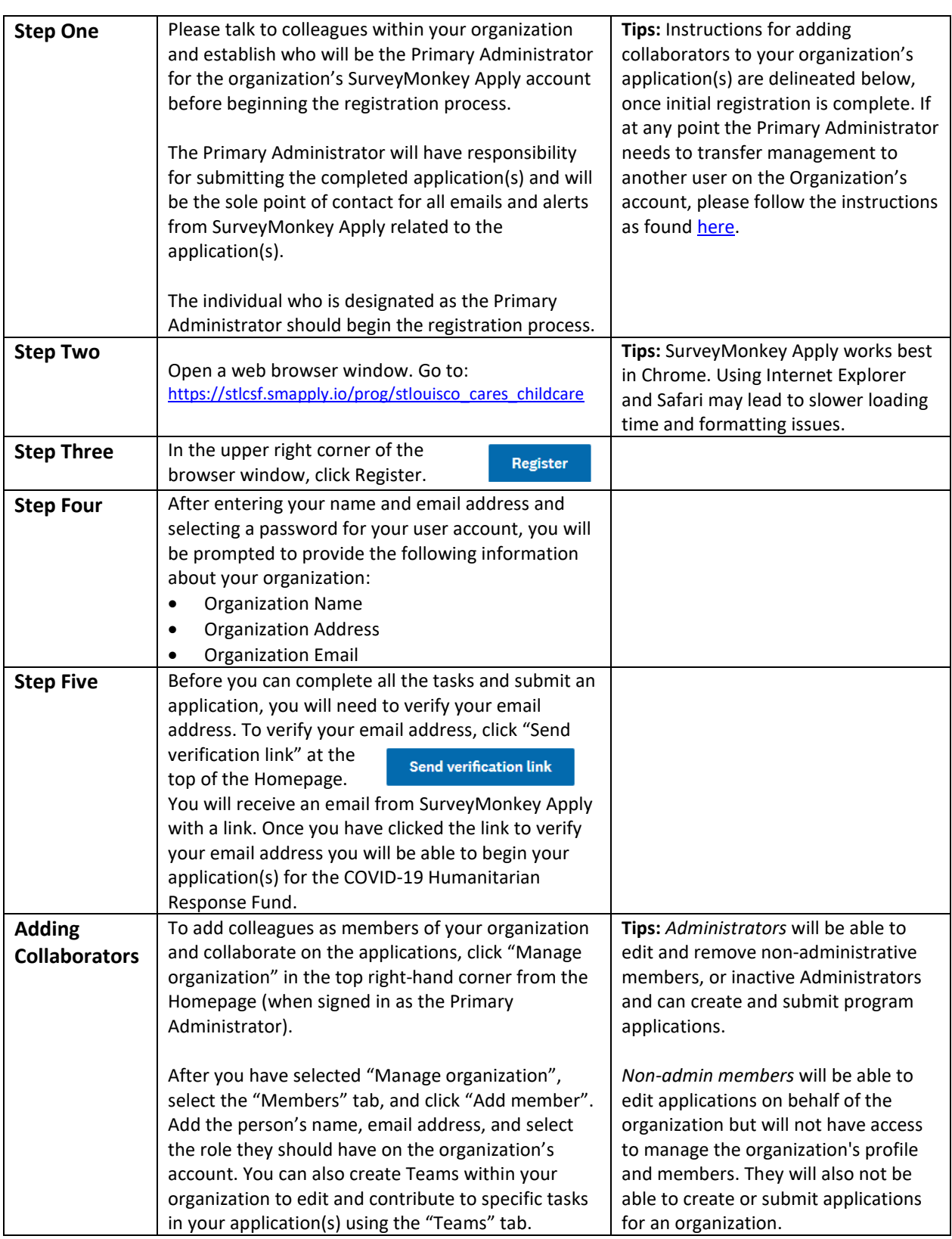

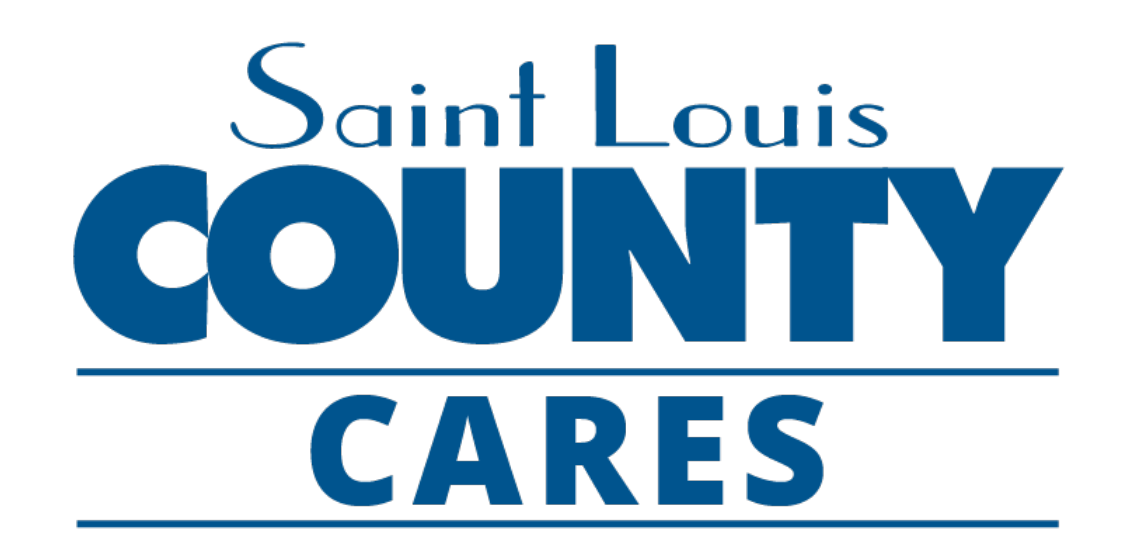

# Child Care Relief Program

SurveyMonkey Apply User Tips

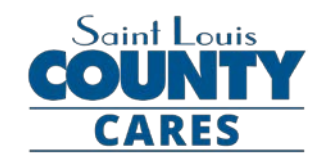

# **SurveyMonkey Apply User Tips**

- Your organization must register and log in as an organization before you can begin or open an application
- The application is only open to nonprofit organizations; individuals cannot apply
- Pick someone in your organization who will be the leader in completing the online application: this person will be called the "Primary Administrator" on SurveyMonkey Apply
- Please follow the instructions for setting up the organization account on the [Application Guide](https://stlcsf.smapply.io/protected/resource/eyJoZnJlIjogOTk2NDA3NzEsICJ2cSI6IDE0MTMzN30/) provided
- Save your log-in information in a safe place. The site administrator cannot restore your password; you will have to contact SurveyMonkey Apply directly to reset or recover account information

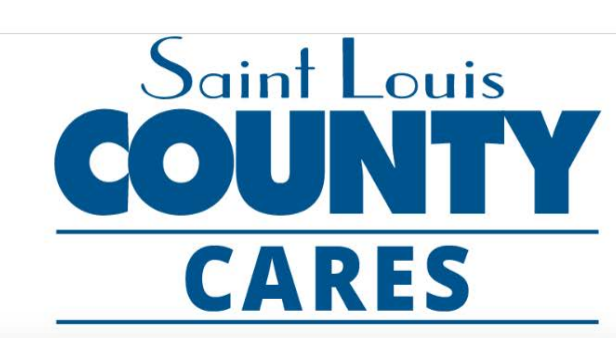

#### Child Care Relief Program

Applications are now being accepted for the St. Louis County COVID-19 Child Care Relief Program. Grants under the Child Care Relief Program are being made available to assist child care providers, many of which have experienced business interruptions and increased expenses as a result of COVID-19. The purpose of these grants is to help those child care providers continue to operate safety and effectively in response to the COVID-19 public health emergency by providing funding for two categories of costs and expenses:

- 1. costs of business interruption caused by COVID-19; and
- 2. costs to facilitate compliance with County and CDC public health guidelines relating to COVID-19, including modifications to allow for social distancing and the purchase of disinfecting and cleaning supplies and personal protective equipment.

Please review the Request for Proposals (RFP) document thoroughly before applying. Applications will be accepted beginning June 3, 2020 on a rolling basis. Guidance on how to register for a SurveyMonkey Apply account to begin an application can be found by clicking here. St. Louis County will host a live webinar on Thursday, June 4, 2020 at 2PM to walk through the application in SurveyMonkey Apply. To register and attend the webinar live, please click here. Following the demonstration, a recorded version will be placed on this page for future viewing.

To review a list of FAQ's, please click here. For all other inquiries, please email: humanitarian@stlouisco.com.

See my application

**APPLY** Open to Organizations can apply.

# **SurveyMonkey Apply Registration User Errors**

#### **SETTING UP YOUR ORGANIZATION'S ACCOUNT**

Saint Louis

**CARES** 

- $\Box$  When you or the identified Primary Administrator in your agency goes to register your organization for an account, select "Register as an organization"
	- You will be prompted to provide some basic information on your agency, including the organization's name, address, and phone number.
- $\Box$  To add collaborators on your organization's SurveyMonkey Apply account follow the instructions included in the [Application Guide](https://stlcsf.smapply.io/protected/resource/eyJoZnJlIjogOTk2NDA3NzEsICJ2cSI6IDE0MTMzN30/) provided

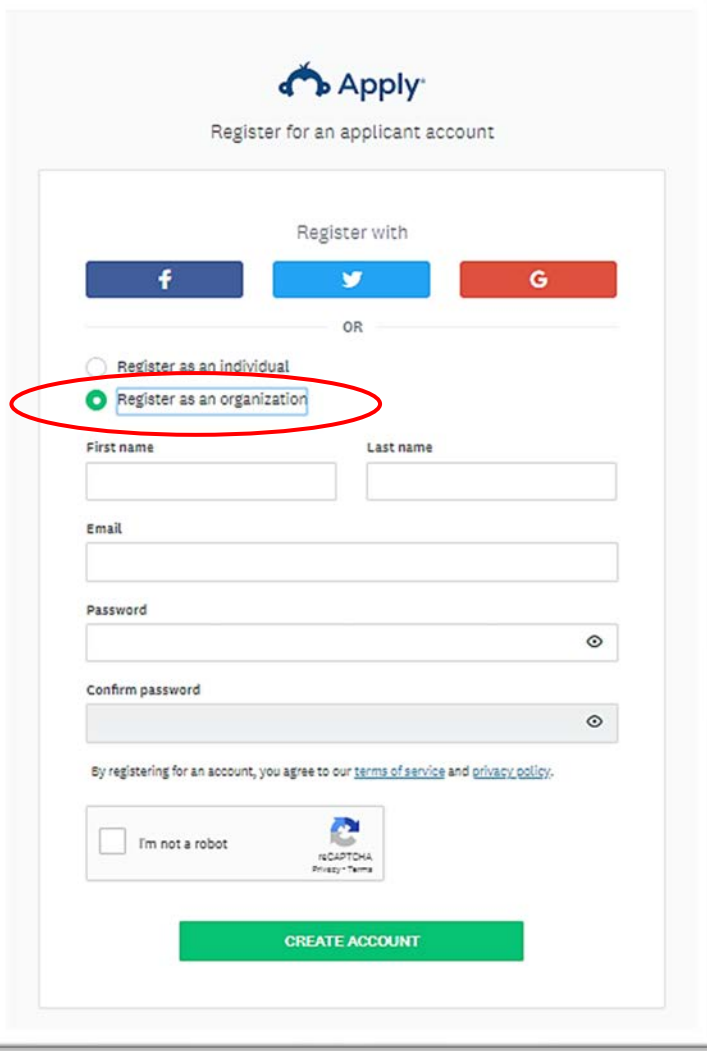

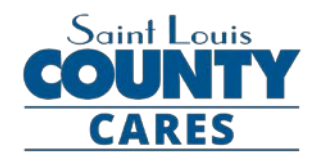

# **SurveyMonkey Apply Log-in User Errors**

- $\Box$  Once your organization has been registered on SurveyMonkey Apply and you have been added as an individual user and member of your organization's account, log into your individual account on SurveyMonkey Apply
- $\Box$  Immediately upon logging into your individual account, you will find that you do not have any program applications available to open
- $\Box$  You will need to tell SurveyMonkey Apply that you want to open an application for your organization (for which you have been added as a collaborator on by the Primary Administrator) by clicking on your user name in the upper left hand corner of your screen and selecting the organization's name.

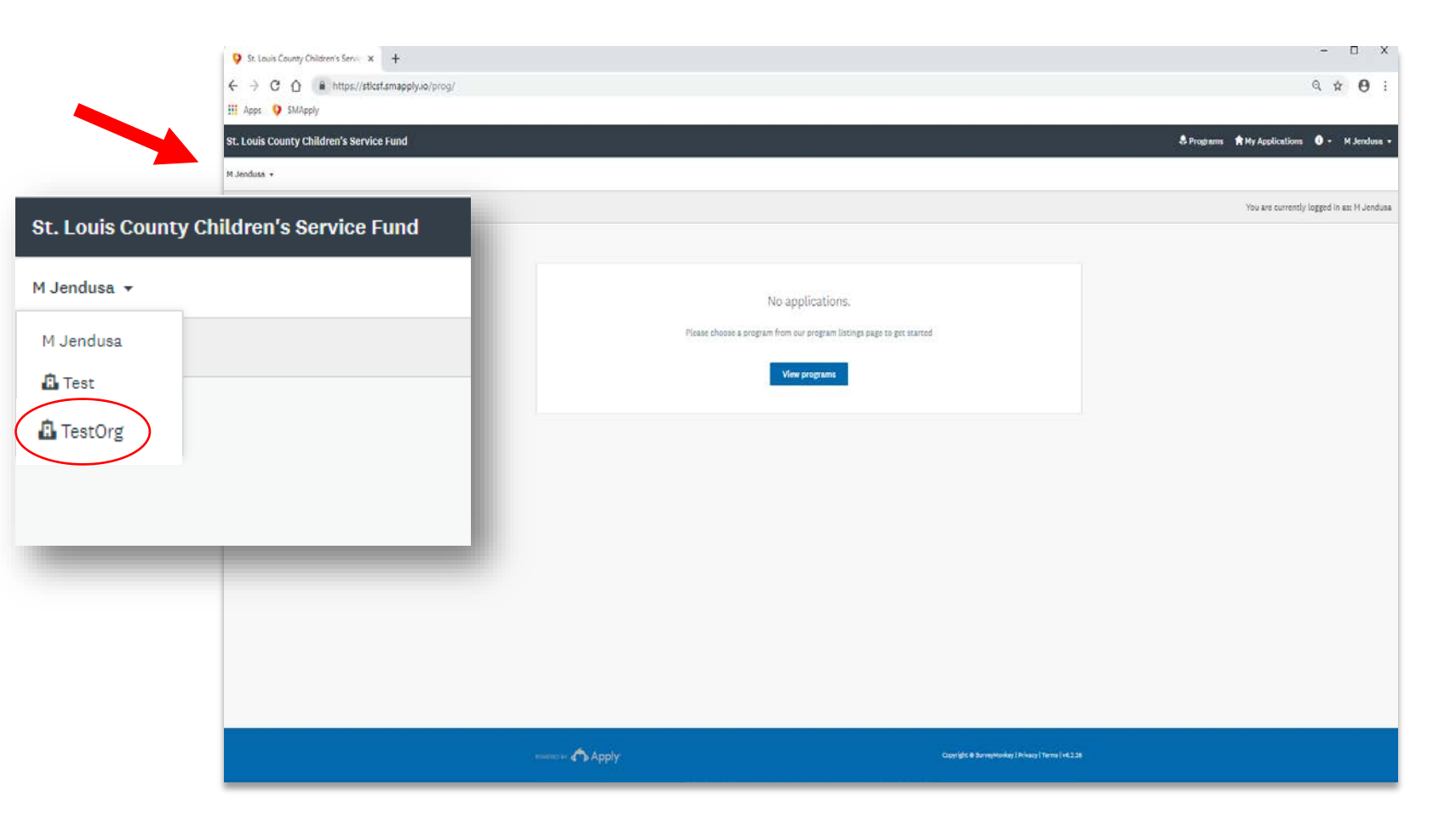

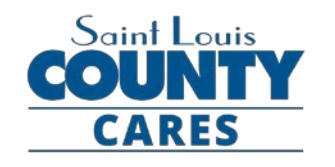

# **SurveyMonkey Apply Log-in User Errors**

- $\Box$  If the drop down menu with your organization is not available, double check to make sure that your organization is registered and that your individual account is actually linked to the organization's account.
- $\Box$  If you are sure that your agency is not registered, and you already are registered and logged-in as an individual user, you can register your agency for an organization account by clicking on your user name and "My Account".
	- You can set up an organization account from the Account Settings page and then add your agency's name, address, and email information.

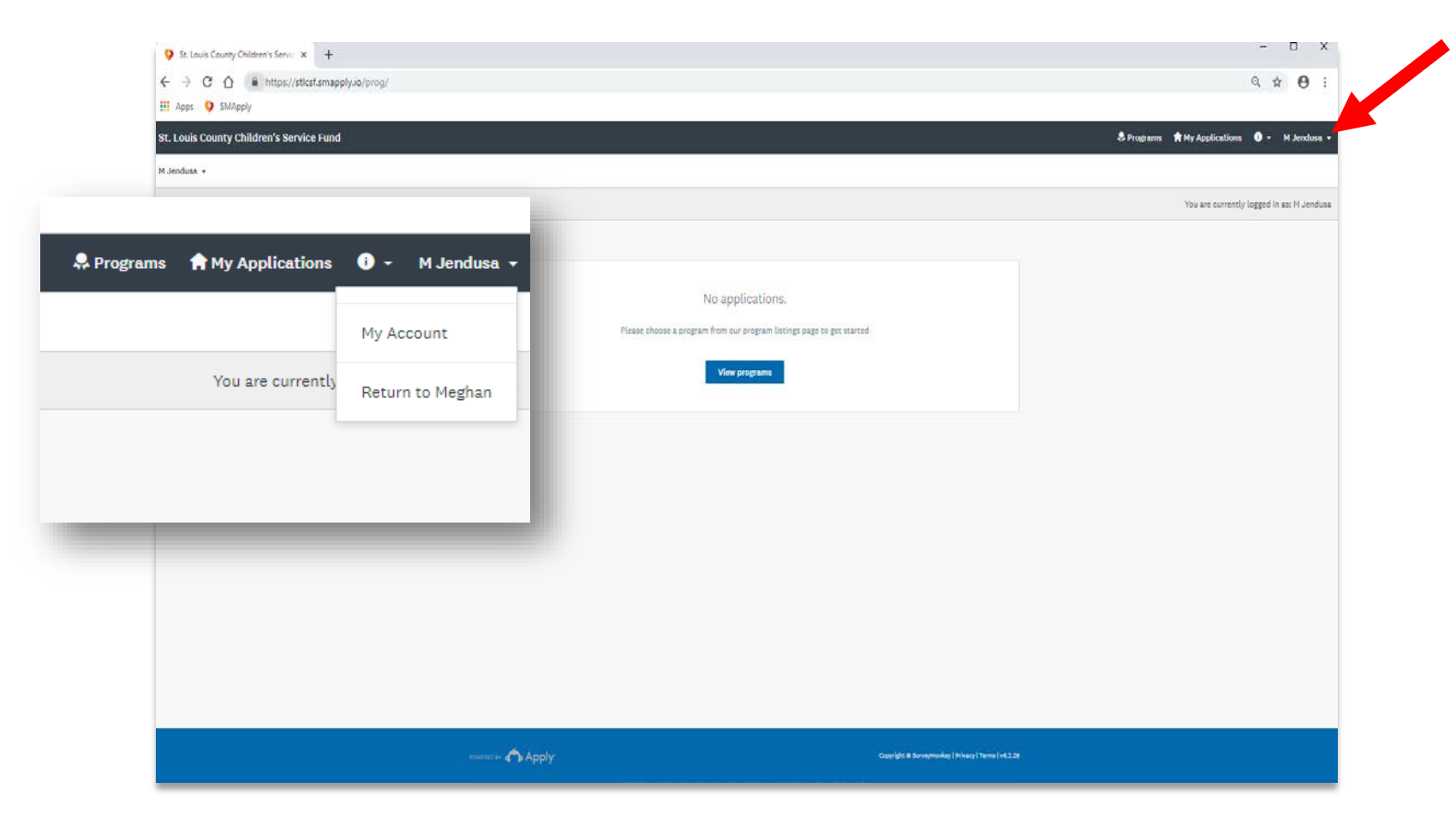

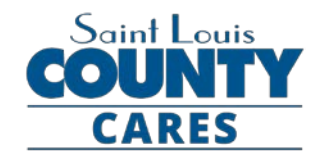

## **SurveyMonkey Apply Log-in User Errors**

- $\Box$  To double check that your individual account is actually linked to the organization's account, have your Primary Administrator log in to their account, select the organization from the upper left corner of the screen (as demonstrated previously), and then select "Manage organization" in the ribbon bar
- $\Box$  Once in the organization's profile, click on the "Members" tab to review all individual users who have been added as collaborators to the organization's program applications

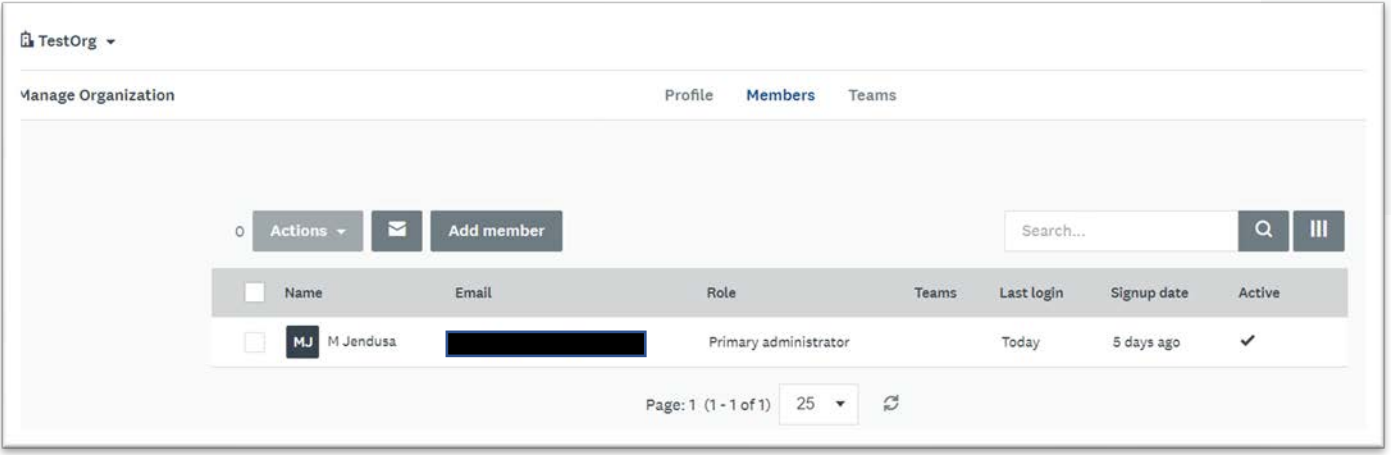

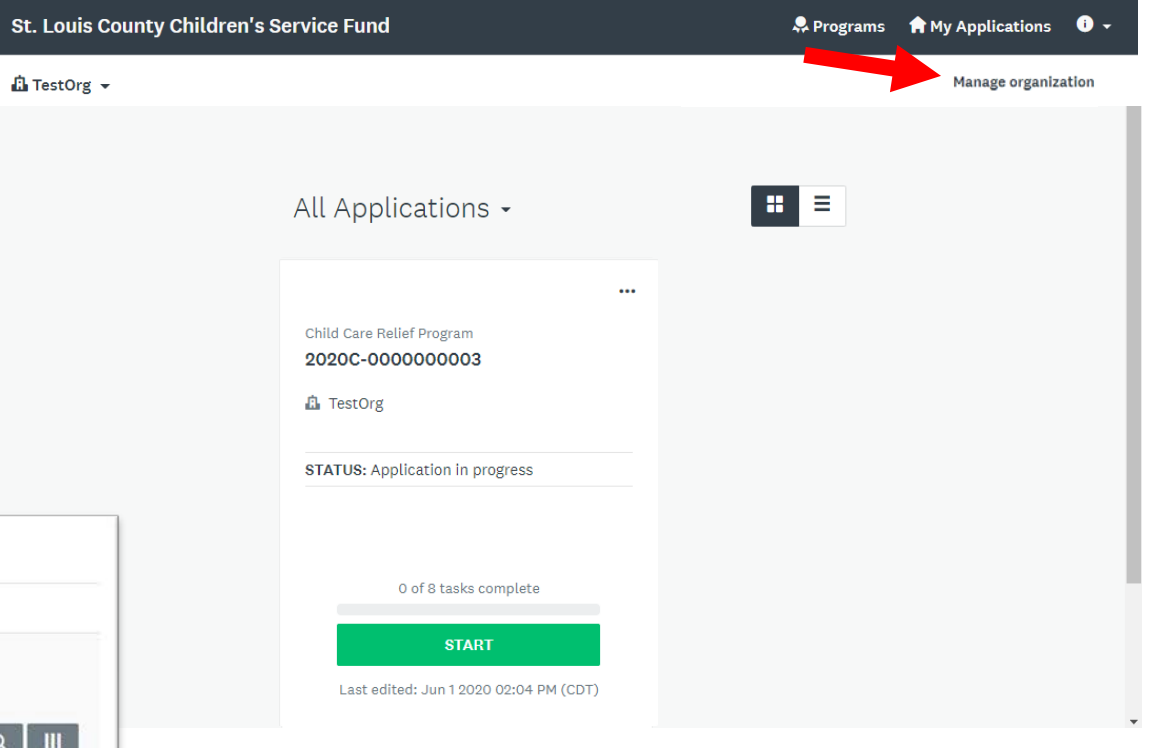

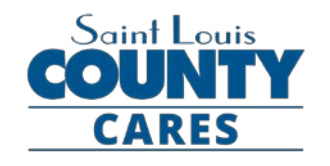

#### **SurveyMonkey Apply Helpful Tips** click here to view notes

- Application Guide
- Google Chrome
- Character Limits
- Word Processing File to SurveyMonkey Apply
- Auto-Save
- $\bullet$   $\bullet$

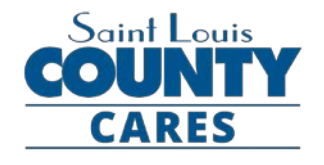

### **SurveyMonkey Apply Application Tasks Delick here to view notes**

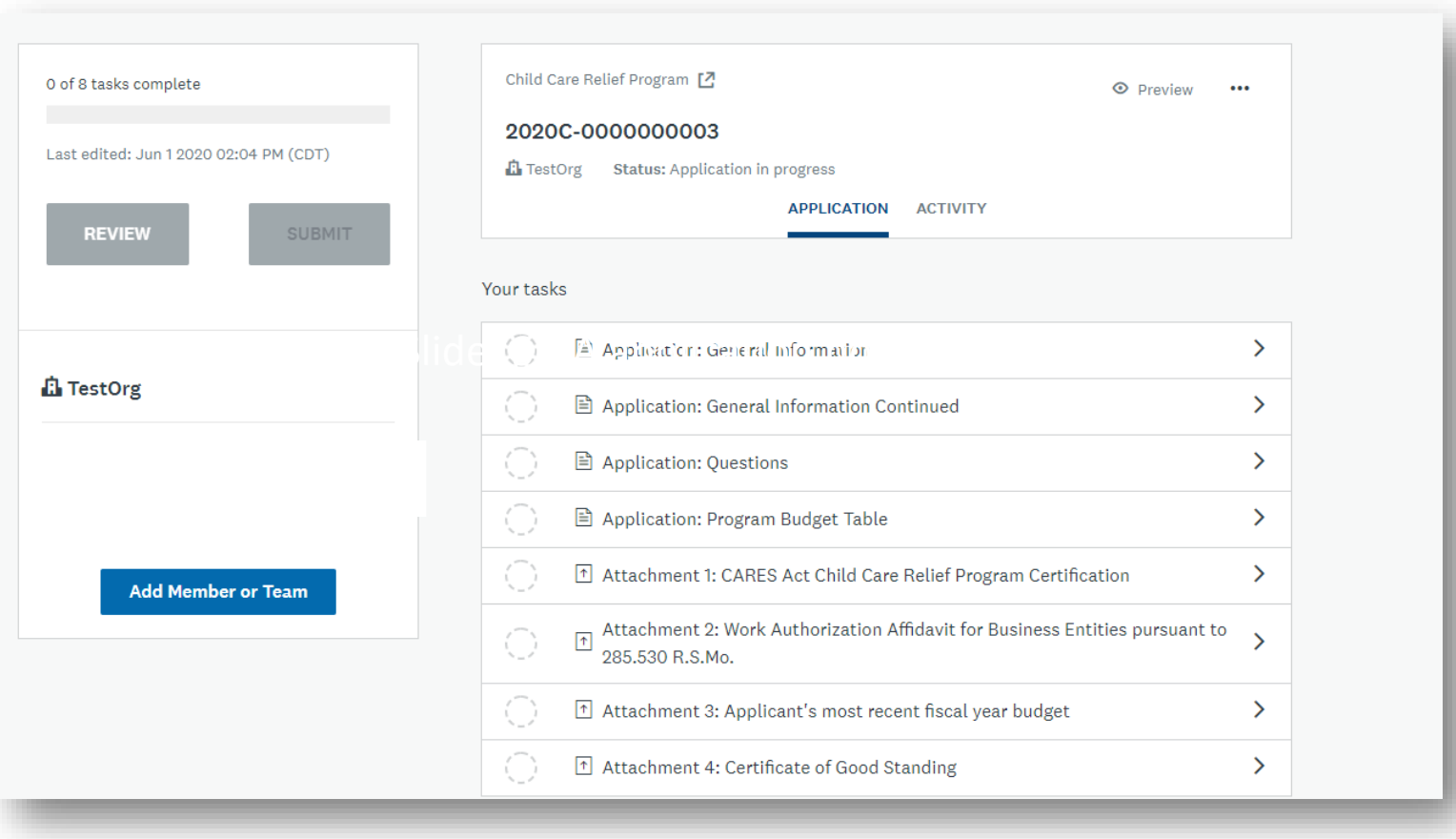

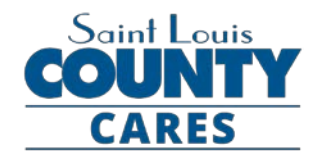

# **SurveyMonkey Apply Application Tasks Delick here to view notes**

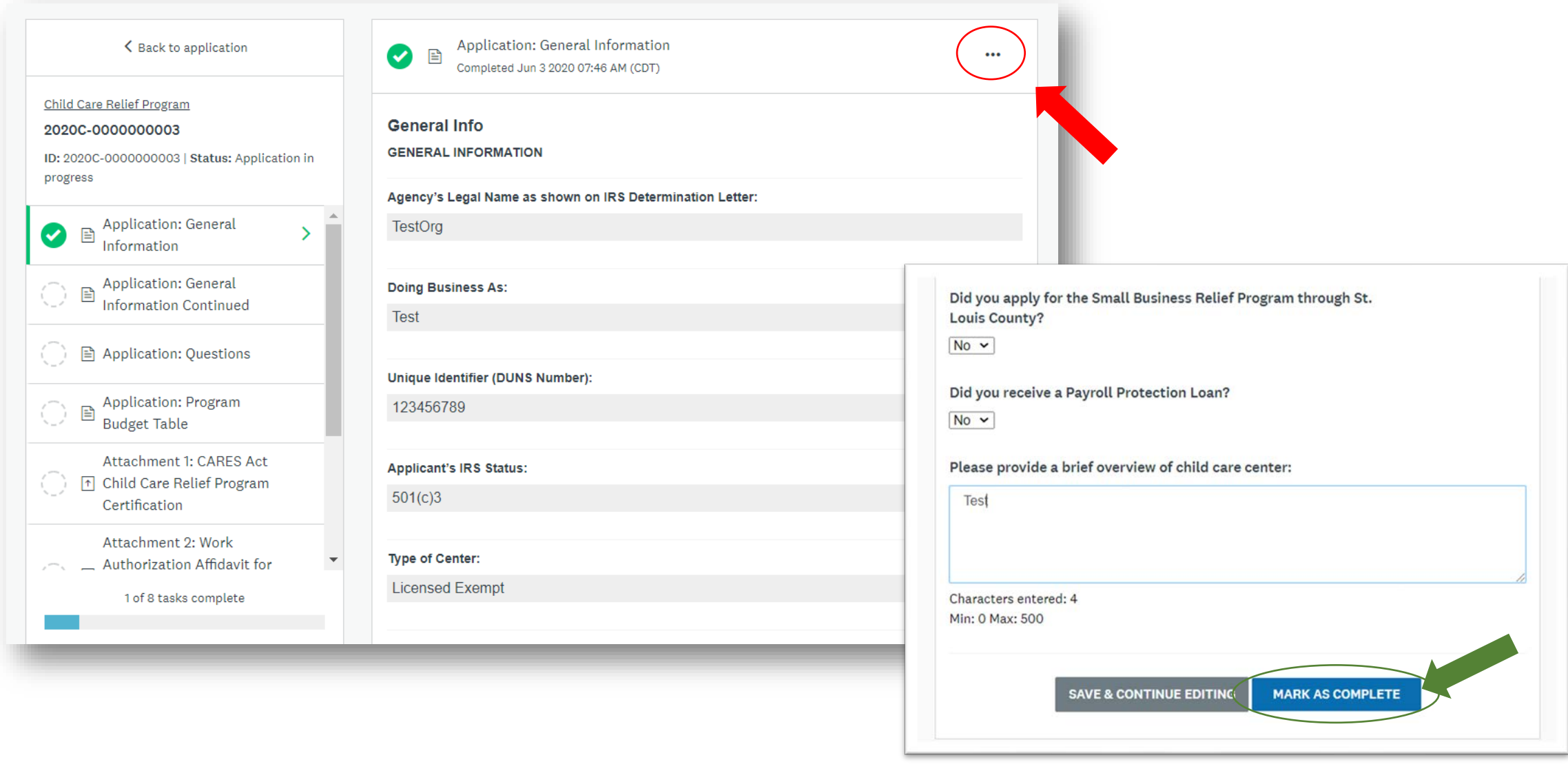

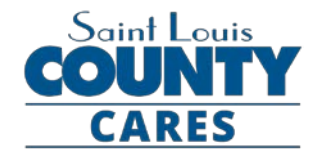

#### **SurveyMonkey Apply Reusable Data** click here to view notes

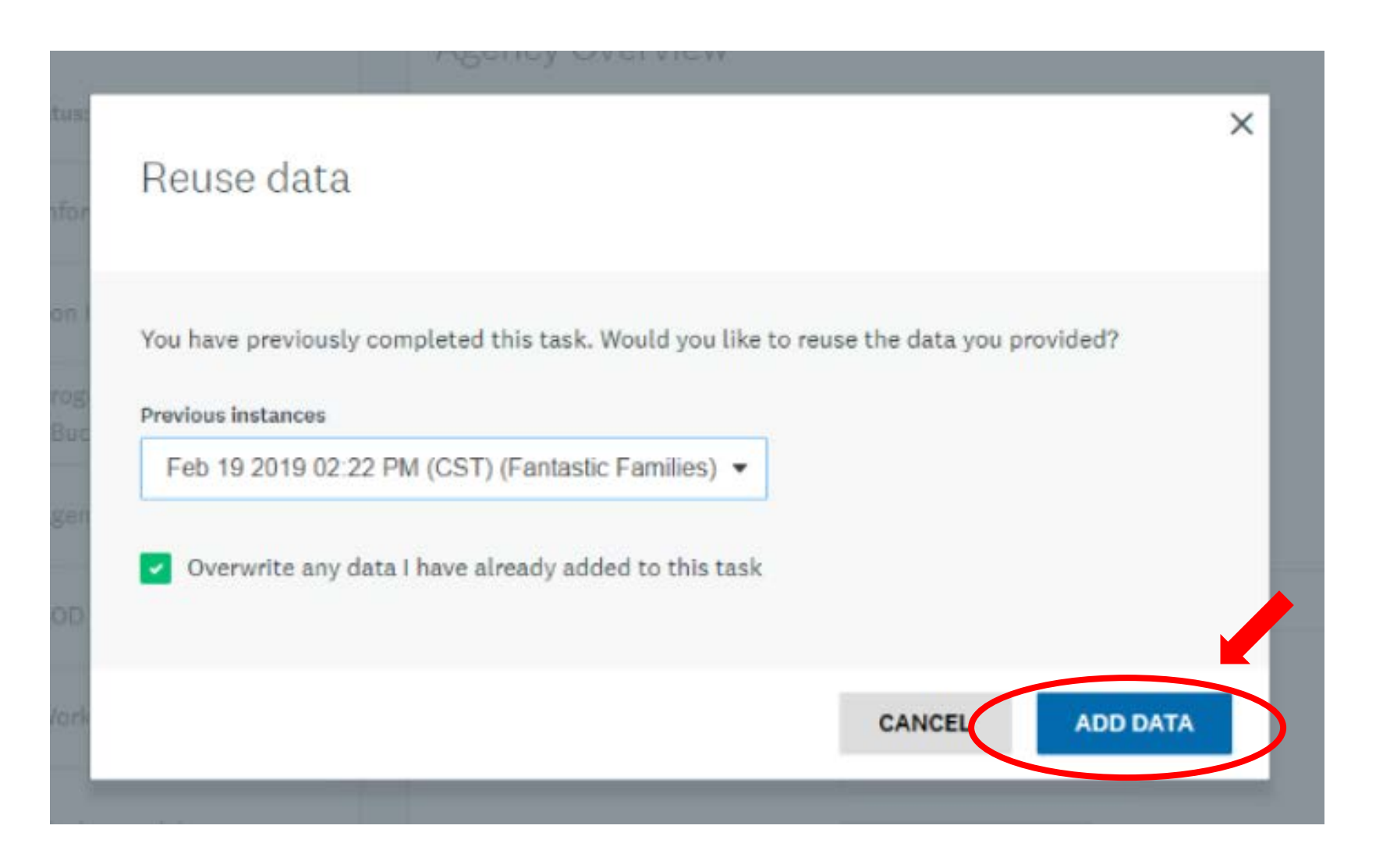

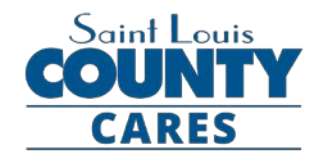

### **SurveyMonkey Apply Document Uploads**

All upload tasks are required for each agency submitting an application. If your organization does not have any of the required documentation, you must upload in its place a document explaining why the information is not available. Failure to comply with the requirements of this RFP, or evidence of unfair proposal practices, is cause for rejection of the proposal.

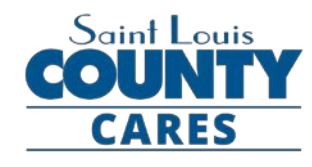

#### **Humanitarian Response Program upload tasks:** click here to view notes

*Instructions for each upload task, including document templates or links to access specific documentation from government entities, can be found by clicking on the task in your task list on SurveyMonkey Apply.*

- Attachment 1 CARES Act Coronavirus Relief Fund Certification
- Attachment 2 **Work Authorization Affidavit AND E-Verify Supporting Documentation**
- Attachment 3 Applicant's most recent organizational annual budget
- Attachment 4 **Certificate of Good Standing**

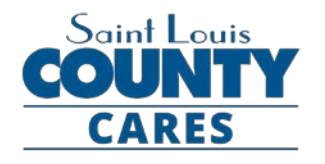

#### **Samples of Select Required Documents** click here to view notes

Attachment 2 – E-Verify Supporting Documentation

- Confirms employee's eligibility to work in the U.S.
- Required three components:
	- 1. First page (identifying employer)
	- 2. Signature page
	- 3. Work Authorization Affidavit

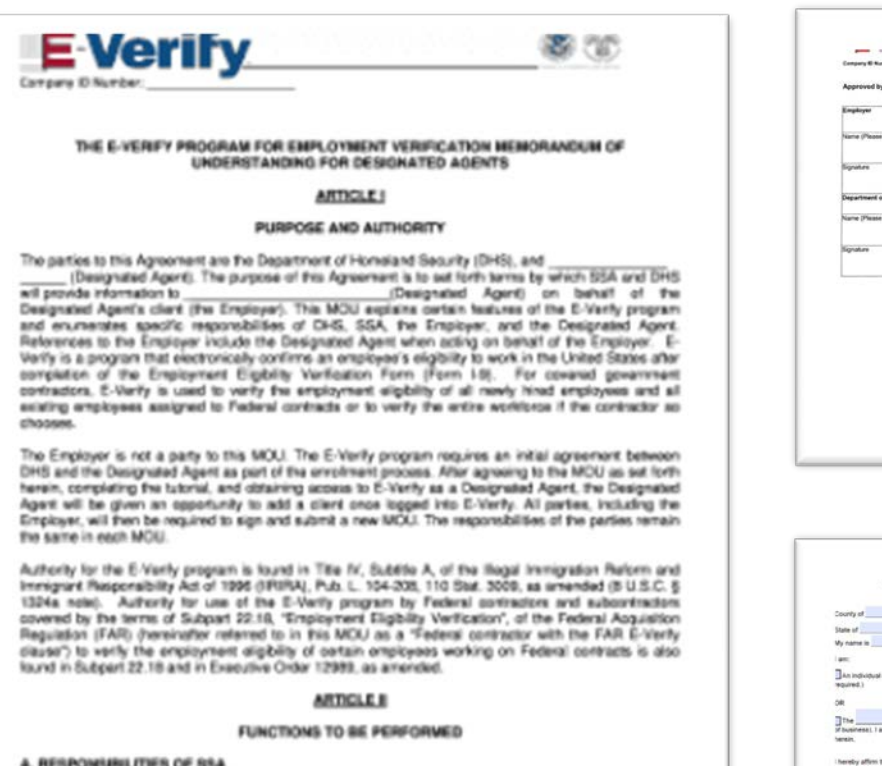

1. SSA agrees to provide the Employer (through the Dasignated Agent) with available information that will alow the Employer to confirm the accuracy of Social Security Numbers provided by all employees verified under this MOU and the employment authorization of U.S. oltizens.

2. SSA agrees to provide the Employer and Designated Apert appropriate assistance with operational problems that may arise during the Employer's participation in the E-Verify program. SSA agrees to provide the Designated Agent with names, titles, addresses, and telephone numbers of SSA

www.dhs.govill.Varith

Page 1 of 15 ( Elliphy MOU by Designated Apprel Particles Date (6/0105)

**Humahand Recording - MacMuration Photosis** 

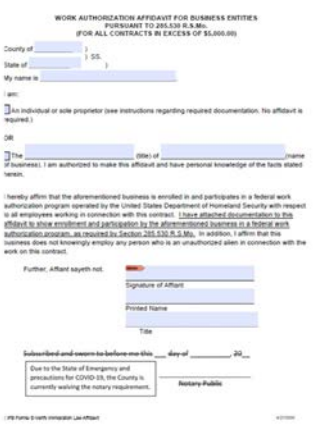

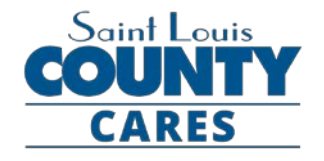

#### **Samples of Select Required Documents** click here to view notes

### Attachment 4 – Certificate of Good Standing

- Confirms the organization is in good standing with the state of Missouri
- Certificate must be dated within 90 days of submission

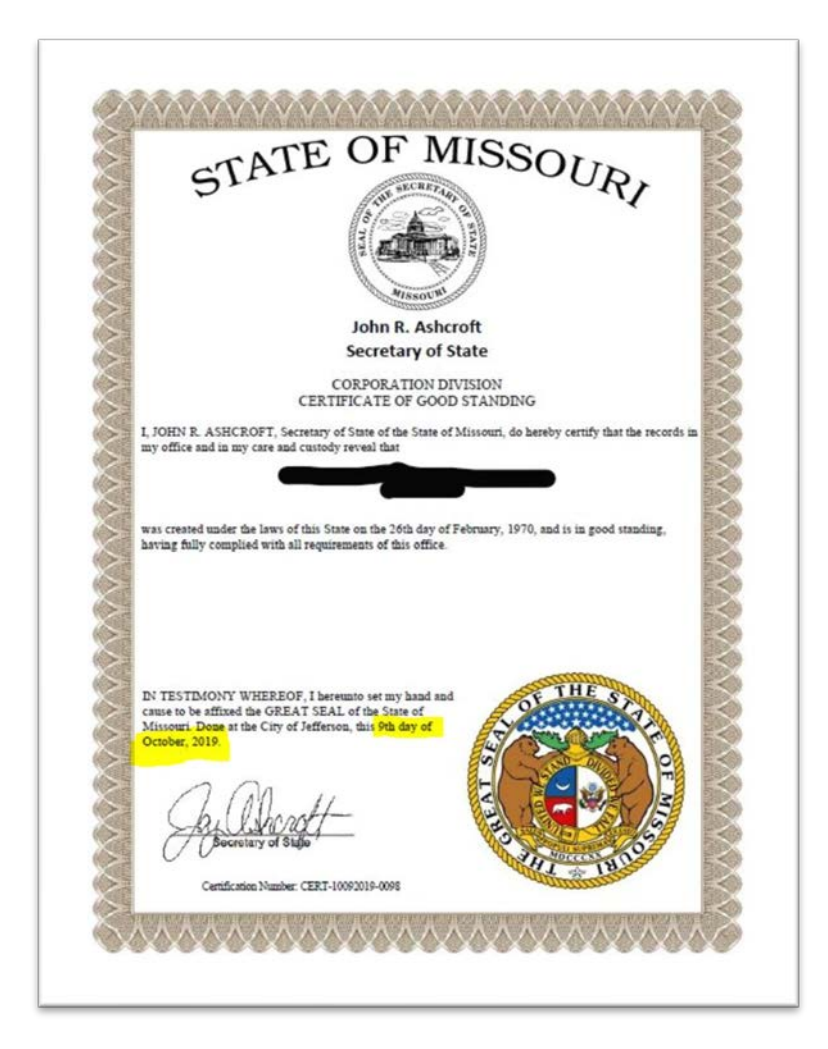